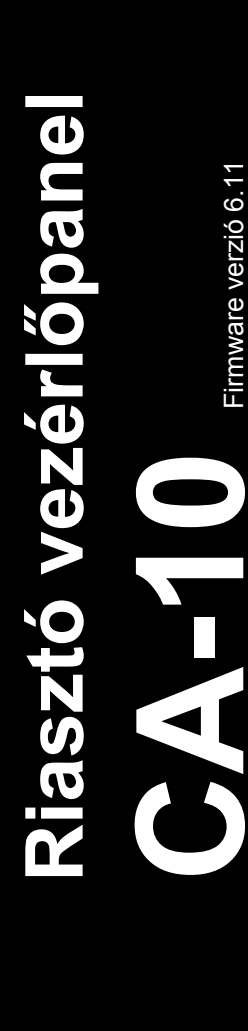

Firmware verzió 6.11

# GYORS FELHASZNÁLÓI KÉZIKÖNYV

A felhasználó kézikönyv teljes változata megtalálható a vezérlőpanellel szállított CD-n vagy a www.satel.eu honlapon

ca10\_us\_hu 12/10

 $C \in$ 

SATEL sp. z o.o. ul. Schuberta 79 80-172 Gdańsk POLAND tel. + 48 58 320 94 00 info@satel.pl www.satel.eu

Örömünkre szolgál, hogy az általunk ajánlott terméket választotta. Reméljük, hogy elégedett lesz választásával és biztosítjuk, hogy állandóan készen állunk szakszerű támogatást és információt nyújtani termékeinkről.

A környezettel való törődésen kívül a SATEL elhatározta, hogy csökkenti papírfelhasználását. A minden részletre kiterjedő kézikönyv helyett egy rövid útmutatót ajánlunk a vezérlőpanel felhasználóinak. Az tartalmazza a vezérlőpanel napi működtetéséhez szükséges összes információt. A többi kézikönyv elektronikus formában elérhető a www.satel.eu honlapon.

A SATEL biztonsági rendszerekben történő használatra szánt eszközök széles skáláját gyártja. Ezekről a termékekről további információt találhat a www.satel.eu weboldalon vagy a SATEL termékeket forgalmazó eladási pontokon.

Ezennel a SATEL sp. z o.o., kijelenti, hogy ez a vezérlőpanel összhangban van az 1999/5/EC irányelv alapvető követelményeivel és más lényeges rendelkezéseivel. A megfelelőségi nyilatkozat letölthető a www.satel.eu/ce weboldalról.

Olvassa át figyelmesen ezt a kézikönyvet a biztonsági rendszer használata előtt.

A gyártó által nem engedélyezett változtatások, módosítások vagy javítások érvényteleníthetik a garancia hatálya alá eső jogokat.

#### FONTOS!

A riasztórendszer nem képes a betörés vagy rablás megelőzésére. Célja az ilyen vészhelyzetek jelzése. A rendszert szakember általi felszerelése szükséges, aki a használat szabályairól fel fogja világosítani és biztosítja annak rendszeres karbantartását és ellenőrzését.

Ajánlott a riasztórendszer rendszeres ellenőrzése a megfelelő reakció biztosítása érdekében egy esetleges betörés vagy rablás esetén.

A SATEL célja termékei minőségének folyamatos fejlesztése, amelyik eltéréseket okozhat az technikai adataiban és firmware-jében. A végrehajtott változások aktuális információi elérhetőek a www.satel.eu weboldalon. Kérjük látogasson meg minket.

### 1. Kezelők leírása

#### 1.1 LED-ek jelzései

#### Piros

- villog riasztás vagy riasztás memória
- Zöld a római számjegyek a partíciók számának felelnek meg
	- világít partíció élesítve

villog – kilépési késleltetés visszaszámlálás

gyorsan villog [csak CA-10 KLED-S] – a kezelő által aktuálisan működtetett partíció (a kezelő másik partíció kezelésére történt átkapcsoláskor megjelenő információ)

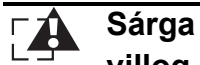

villog – hiba vagy hibamemória (a hiba okának ellenőrzéséhez tartsa lenyomva a 7-es gombot)

#### Sárga [csak CA-10 KLED-S] – kezelő hangjelzőjének működését jelzi  $\blacksquare$

A vezérlőpanel elérhető tulajdonságainak használatakor a LED-ek további információkat nyújthatnak.

### 1.2 LED-ek zónaállapot jelzései [LED kezelők]

Számjelölésű LED-ek a zónák állapotait jelzik (CA-10 KLED – 12 LED; CA-10 KLED-S – 16 LED):

- − LED sötét normál zónaállapot,
- − LED lassú villogás zóna áthidalva,
- − LED világít zóna sértett,
- − LED gyors villogás riasztás memória,
- − LED világít, rövid kialvásokkal minden 2. mp-ben szabotált zóna,
- − LED felvillanás minden 2. mp-ben szabotázs memória.

#### Megjegyzés: CA-10 KLED kezelőben, a telepítő által kijelölt zónák állapotai kerülnek kijelzésre – a LED-ek számozása nem felel meg szükségszerűen a kijelzett zónáknak.

A vezérlőpanel elérhető tulajdonságainak használatakor a LED-ek további információkat nyújthatnak.

### 1.3 Kijelző [LCD kezelők]

A kijelző sokféle információt szolgáltat a riasztórendszer és a felhasználó közötti kommunikáció megkönnyítése céljából. A telepítő meghatározhatja a kijelző háttérvilágításának módját és a kijelzőn megjelenített információkat (amikor a felhasználó nem használja a kezelőt).

#### 1.4 Gombok

A számjegyekkel és betűkkel jelzett gombok lehetővé teszik kódoknak és adatoknak a kezelő használatával történő bevitelét.

 $A *$  gomb lehetővé teszi:

- − belépést a felhasználói menübe (a kód bevitele után);
- − belépést a szervizmódba (a szervizkód bevitele után);
- − kilépést az almenükből és bizonyos funkciókból.

#### A # lehetővé teszi:

- − élesítést/hatástalanítást és riasztástörlést (a kód bevitele után);
- − belépést a szervizmódba (a szervizkód bevitele után);
- − kiválasztott funkció elindítását;
- − bevitt adatok megerősítését.

#### Megjegyzés: A szervizmód nem érhető el, ha egy riasztás zajlik vagy a kezelő által vezérelt partíció élesített állapotban van.

Az LCD kezelőn nyílgombok is találhatóak, melyek lehetővé teszik a kijelzőn keresztül történő mozgást (a kijelzett üzenetek, funkciók és opciók közötti mozgást vagy a kurzor mozgatását), és az információk ellenőrzését:

- sértett zónák ellenőrzése;
- - riasztást kiváltó zóna ellenőrzése;
- ▲ partíció riasztás ellenőrzése;
- kezelőhöz kijelölt partíció ellenőrzése.

Tartsa lenyomva kb. 3 mp-ig a kiválasztott gombot:

- 1 a kezelő átkapcsolásához az első partíció kezelésére;
- 2 a kezelő átkapcsolásához az második partíció kezelésére;
- 3 a kezelő átkapcsolásához az harmadik partíció kezelésére;
- 4 a kezelő átkapcsolásához az negyedik partíció kezelésére;
- 5 riasztás napló megtekintéséhez;
- 6 hiba napló megtekintéséhez;
- 7 aktuális hibák megtekintéséhez;
- 8 CSENGŐ jelzés kezelőben történő engedélyezéséhez/letiltásához (kiválasztott zónák megsértésének jelzése 5 rövid hangjelzéssel);
- 9 a kezelő háttérvilágítási módjának megváltoztatásához [csak CA-10 KLED-S] hangjelzés sorozat jelzi a háttérvilágítás módját (1 – nincs háttérvilágítás; 2 – automatikus háttérvilágítás; 3 – folyamatos háttérvilágítás);
- 0 kiegészítő riasztás indításához;
- $*$  tűzriasztás indításához;
- # pánik riasztás indításához;
- $\blacktriangledown$  a kijelző zónaállapot kijelzésre és vissza történő átkapcsolásához.

#### 1.5 Hangjelzések

#### Működés közben előállított hangjelzések

- 1 rövid bármelyik gomb megnyomása.
- 3 rövid élesítés;
	- − hatástalanítás és/vagy riasztástörlés;
	- − 13. BI KAPCSOLÓ típusú kimenetek felhasználói funkció használatával történő kikapcsolása;
	- − funkciónak a kezelő nyomógombjának lenyomva tartása általi elindítása.
- 4 rövid és 1 hosszú szervizfunkció menübe történő belépés;
	- − a 12. MONO KAPCSOLÓ vagy 13. BI KAPCSOLÓ típusú kimenetek felhasználói funkció használatával történő aktiválása;
	- − kezelő nyomógombjának lenyomva tartásával elindított funkció befejezése,
	- − funkció befejezését vagy a felhasználói menüből a bevitt adatok megerősítése után történő kilépés;
	- − adatok írása a vezérlőpanelba DLOAD10 programmal.

2 hosszú – ismeretlen kód, nem elérhető funkció vagy a funkcióból a bevitt adatok megerősítése nélküli kilépés (a  $*$  gomb használata után).

3 hosszú – élesítés elutasítása (néhány zóna sértett vagy akkumulátorhiba).

#### Események hangjelzései

#### 1 rövid minden 3. mp-ben:

- szervizmód:
- − belépési késleltetés visszaszámlálása.
- 2 rövid minden 3. mp-ben hiba (a hiba hanggal történő jelzés az aktuális hiba áttekintése után fog elhallgatni).
- 5 rövid zónasértés (CSENGŐ).
- 1 hosszú másodpercenként tűzriasztás.
- 1 hosszú minden 3. mp-ben kilépési késleltetés visszaszámlálása.
- 5 hosszú a 4. NAPPAL/ÉJJEL típusú zóna megsértése a partíció hatástalanított állapotában;
	- − számláló típusú zóna megsértése (riasztás a beállított zónasértésszám után indul) a partíció élesített állapotában.

Folyamatos – riasztás.

#### Megjegyzések:

- Csak a telepítő által kiválasztott események kerülnek jelzésre.
- A riasztás olyan hosszan kerül jelzésre, ahogy azt a telepítő beprogramozta.

### 2. Kódok és felhasználók

A CA-10 vezérlőpanel számos funkciójának végrehajtásához egy kód bevitele szükséges. Alapértelmezettként következő kódok vannak beprogramozva a vezérlőpanelba:

1-es partíció mester (adminisztrátor) kód: 1234

2-es partíció mester (adminisztrátor) kód: 2345

3-as partíció mester (adminisztrátor) kód: 3456

#### 4-es partíció mester (adminisztrátor) kód: 4567

#### szervizkód: 12345

A mester felhasználó (adminisztrátor) hozhat létre új felhasználókat. Biztonsági okok miatt minden felhasználónak saját kóddal kell rendelkeznie. A mester felhasználó határozza meg minden egyes felhasználó jogosultsági szintjét. A felhasználó által hozzáférhető funkciók, függnek annak jogosultsági szintjétől. A jogosultsági szintek ismertetését a teljes felhasználói kézikönyvben találja meg. A mester felhasználó maximum 12 felhasználót hozhat létre partíciónként, de maximum 28 felhasználó hozható létre az egész rendszerben.

Megjegyzés: A telepítő határozza meg, hogy a kód lehetőséget biztosít-e az összes partíció működtetésére (általános kód) vagy csak azokat a partíció zónákat, amelyekhez kijelölésre került.

A szervizkód lehetővé teszi a szervizfunkciók elérését, de nem használható a vezérlőpanel mindennapi működtetéséhez (ennek a kódnak a használatával a rendszer nem élesíthető, illetve hatástalanítható).

### 3. Több partíció működtetése a kezelővel

A CA-10 vezérlőpanel lehetővé teszi a rendszer felosztását partíciókra. A kezelő ki avn jelöve azok egyikéhez, így teszi lehetővé a partíció működtetését (élesítés/hatástalanítás, zónaáthidalás, stb.). A telepítő engedélyezheti több partíció működtetését egy kezelővel. A kezelő átkapcsolásához egy másik partíció kezeléséhez tartsa lenyomva a partíció

visszatérés lehetséges a  $*$  gomb nyomva tartása által. A kezelő típusától függetlenül a kezelő automatikusan vissza fog kapcsolni 15 mp tétlenség után arra a partícióra, amelyikhez ki van jelölve.

# 4. Partíció élesítés

Egy partíció élesíthető a hozzá kijelölt kezelőről vagy egy másikról, amely annak kezelésére át van kapcsolva (lásd: TÖBB PARTÍCIÓ MŰKÖDTETÉSE A KEZELŐRŐL).

Az élesítést megelőzően győződjön meg róla, hogy nincsenek sértett zónák a rendszerben (pl. nyitott ajtó vagy ablak), amelyik meggátolhatja a rendszer beélesítését (amennyiben a telepítő így állította be a rendszert).

Élesítés megkezdése után a kilépési késleltetés visszaszámlálása kezdődik meg, amely lehetővé teszi az épület elhagyását riasztás indítása nélkül (a zóna csak a kilépési késleltetés visszaszámlálásának befejeztével lesz éles).

Ha a kilépési késleltetés visszaszámlálásának ideje alatt a vezérlőpanel nem regisztrálja az épület elhagyását (a kilépési útvonalat felügyelő zóna nem kerül megsértésre) a kiválasztott zónák automatikusan áthidalásra kerülnek, így lehetővé válik, hogy a védett területen belül maradjon. Az ilyen esetben automatikusan áthidalásra kerülő zónákat a telepítő határozza meg.

### 4.1 Teljes élesítés

Vigye be a kódot és erősítse meg azt a # gombbal.

Megjegyzés: A 7-es jogosultsági szinttel rendelkező felhasználó csak részleges élesítési módot aktiválhat (a telepítő által meghatározott zónák áthidalásra kerülnek).

### 4.2 Gyors élesítés

Amennyiben a telepítő engedélyezte a GYORSÉLESÍTÉS opciót, úgy lehetőség van a rendszer beélesítésére kód bevitele nélkül is. A rendszer gyorsélesítéséhez nyomja meg egymás után a 0# gombokat.

### 4.3 Élesítés csendes módban

Csendes élesítési módban a zónák által indított riasztások csak a kezelőn kerülnek jelzésre (habár a telepítő programozhatja oly módon a vezérlőpanel kimeneteit, hogy azok információt nyújtsanak a kezelőben jelzett riasztásokról). A csendes élesítési mód aktiválása után a telepítő által kiválasztott zónák áthidalásra kerülnek.

- 1. Vigye be a kódot és erősítse meg azt a  $*$  gombbal.
- 2. Nyomja meg a 5 gombot (a CSENDES ÉLESÍTÉS felhasználói funkció elindításához).

# 5. Hatástalanítás és riasztástörlés

Egy partíció hatástalanítható vagy annak riasztása törölhető a hozzá kijelölt kezelőről vagy egy másikról, amely annak kezelésére át van kapcsolva (lásd: TÖBB PARTÍCIÓ MŰKÖDTETÉSE A KEZELŐRŐL).

A kezelőről indított riasztás bármelyik kezelőről törölhető.

A partíció hatástalanításához és a riasztás törléséhez vigye be a kódot és erősítse meg azt a # gombbal.

# 6. Riasztás indítása kezelőről

Amennyiben a telepítő engedélyezte ezt a tulajdonságot, a kezelőről a következők szerint lehetséges riasztást indítani:

tűzriasztás – tartsa lenyomva kb. 3 mp-ig a  $*$  gombot;

kiegészítő riasztás – tartsa lenyomva kb. 3 mp-ig a 0 gombot;

pánik riasztás – tartsa lenyomva kb. 3 mp-ig a # gombot.

# 7. Riasztásnapló megtekintése

Tartsa lenyomva kb. 3 mp-ig a 5 gombot. A riasztásáról szóló információ megjelenítésnek módja a kezelő típusától függően eltérő módon történik.

### 7.1 LCD kezelő

A riasztások információi a kijelzőn kerülnek megjelenítésre. A ▲ és ▼ gombok segítségével mozoghat a listában. Egy riasztás további információinak megtekintésért használja a vagy ▶ gombot.

### 7.2 LED kezelő

A riasztásáról szóló információ a számjelzésű LED-eken kerül bemutatásra:

- − egy LED világít a LED számának megfelelő zónáról bekövetkezett riasztás;
- − egy LED villog a LED számának megfelelő zónáról bekövetkezett szabotázs (dupla EOL zónakialakítás);

Megjegyzés: A telepítő határozza meg, hogy LED kezelőn mely zónák információi jelenjenek meg a LED-eken. A LED-ek száma nem feltétlenül egyezik meg a megjelenített zónák számával.

- − 1 és 8 közötti számjelzésű LED-ekből hét világít és az 1 és 5, valamint a 9 és 12 közötti számjelzésű LED-ekből egy villog – riasztás a kezelőről. A villogó LED jelentése a következő:
	- 1 kezelőről indított tűzriasztás;
	- 2 kezelőről indított pánik riasztás;
	- 3 kezelőről indított kiegészítő riasztás;
	- 4 kezelő szabotázs;
	- 5 három érvénytelen kódbevitel;
	- 9 1-es partícióhoz kijelölt kezelő;
	- 10 2-es partícióhoz kijelölt kezelő;
	- 11 3-as partícióhoz kijelölt kezelő;
	- 12 4-es partícióhoz kijelölt kezelő.

Először az utolsó riasztásról szóló információ kerül kijelzésre. Bármelyik gomb (kivéve  $*)$ megnyomásával az előző riasztások információi fognak megjelenni. A riasztásnaplóban történő visszafelé lapozáshoz nyomja meg ismételten valamelyik gombot (kivéve  $*$ ).

### 8. Hibanapló megtekintése

Tartsa lenyomva kb. 3 mp-ig a 6 gombot. A hibákról szóló információ megjelenítésnek módja a kezelő típusától függően eltérő módon történik.

### 8.1 LCD kezelő

A hibák információi a kijelzőn kerülnek megjelenítésre. A ▲ és ▼ gombok segítségével mozoghat a listában. Egy riasztás további információinak megtekintésért használja a vagy ▶ gombot.

### 8.2 LED kezelő

A hibákról szóló információ a számjelzésű LED-eken kerül bemutatásra. A világító LED-ek jelzései:

- 1 OUT1 hiba;
- 2 OUT2 hiba;
- 3 OUT3 hiba;
- 4 230 V AC hiány;
- 5 akkumulátor hiba;
- 6 nincs kezelő tápfeszültség;
- 7 óra nincs beállítva;
- 8 a vezérlőpanel RS-232 portjára csatlakoztatott nyomtató hibája;
- 9 nincs feszültség a telefonvonalon;
- 10 felügyelet hiba;

12 – OUT4 hiba.

Először az utolsó hibáról szóló információ kerül kijelzésre. Bármelyik gomb (kivéve  $*)$ megnyomásával az előző hibák információi fognak megjelenni. A hibanaplóban történő visszafelé lapozáshoz nyomja meg ismételten valamelyik gombot (kivéve  $*$ ).

### 9. Aktuális hibák megtekintése

Tartsa lenyomva kb. 3 mp-ig a 7 gombot. A hibákról szóló információ megjelenítésnek módja a kezelő típusától függően eltérő módon történik.

#### 9.1 LCD kezelő

A hibák információi a kijelzőn kerülnek megjelenítésre. A ▲ és ▼ gombok segítségével mozoghat a listában.

#### 9.2 LED kezelő

A hibákról szóló információ a számjelzésű LED-eken kerül bemutatásra. A világító LED-ek jelzései:

- 1 OUT1 hiba;
- 2 OUT2 hiba;
- 3 OUT3 hiba;
- 4 230 V AC hiány;
- 5 akkumulátor hiba;
- 6 nincs kezelő tápfeszültség;
- 7 óra nincs beállítva;
- 8 a vezérlőpanel RS-232 portjára csatlakoztatott nyomtató hibája;
- 9 nincs feszültség a telefonvonalon;
- 10 felügyelet hiba;
- $12 \text{OUT4 hiba}.$

Amennyiben hibajelzés van a kezelőn, de nem világít egy LED sem az AKTUÁLIS HIBÁK MEGJELENÍTÉSE funkció használata során, akkor a vezérlőpanel RAM-jának hibás működése következett be.

# 10. Kiválasztott felhasználói funkciók használata

A felhasználói funkciók mindegyikének leírása a felhasználói kézikönyv teljes változatában található meg. Az alábbiakban csak néhány kiválasztott funkció van leírva.

#### 10.1 Saját kód megváltoztatása

- 1. Vigye be kódot és erősítse meg a  $*$  gombbal.
- 2. Nyomja meg a 1 gombot (a SAJÁT KÓD MEGVÁLTOZTATÁSA funkció elindításához).
- 3. Vigye be az új kódot (4 6 számjegy) és erősítse meg a # gombbal.

### 10.2 Zónaáthidalás

Egy partíció zónái áthidalhatóak vagy azok áthidalásai törölhetőek a hozzá kijelölt kezelőről vagy egy másikról, amely annak kezelésére át van kapcsolva (lásd: TÖBB PARTÍCIÓ MŰKÖDTETÉSE A KEZELŐRŐL).

- 1. Vigye be kódot és erősítse meg a  $*$  gombbal.
- 2. Nyomja meg a 4 gombot (a ZÓNAÁTHIDALÁS funkció elindításához).
- 3. A zónák állapotának bemutatásának módja a kezelő típusától függően eltérő módon történik.
	- − LCD kezelő. A zónák állapota a kijelző alsó sorában jelenik meg:

– zóna nincs áthidalva,

A zóna számának megfelelő villogó szám vagy betű – zóna áthidalva (a 10 és 16 közötti számú zónák az A és F közötti karakterekkel kerülnek kijelzésre).

− LED kezelő. A számjelzésű LED-ek a megfelelő zónák aktuális állapotát mutatják: LED sötét – zóna nincs áthidalva,

LED villog – zóna áthidalva.

- 4. A billentyűzet használatával vigye be az áthidalni kívánt zóna számát (ha az nincs áthidalva) vagy annak a zónának a számát, amelynek áthidalását törölni kívánja (ha az át van hidalva). A 10 és 16 közötti zónaszámok beviteléhez először nyomja meg a $*$  gombot (az első számjegy helyett) és azután a második számjegynek megfelelő számot. Például a 12-es zóna számának beviteléhez nyomja meg egymás után a  $*$ 2 gombokat.
- 5. A zónák áthidalásra/áthidalás történő kiválasztása után nyomja meg a # gombot.

#### Megjegyzések:

- Biztonsági megfontolásokból a telepítő korlátozhatja a felhasználó által áthidalható zónák számát.
- A zónák áthidalása csökkenti a biztonsági szintet. Az élesítést megelőzően győződjön meg, hogy nincsenek véletlenül áthidalt zónák, melyek a behatoló számára lehetővé teszik a védett területhez történő hozzáférést a riasztórendszer élesített állapota ellenére.
- Amennyiben egy zóna hibás működés miatt át van hidalva (pl. az érzékelő hibája miatt) hívjon azonnal szerviz technikust a hiba kijavítására.

### 10.3 Eseménynapló megtekintése

Az eseménynapló az LCD típusú kezelőn tekinthető meg.

- 1. Vigye be kódot és erősítse meg a  $*$  gombbal.
- 2. A ▲ vagy ▼ gomb használatával mozgassa a menüt addig, amíg a nyíl az EsEMÉNY MEGTEKINTÉS funkcióra nem mutat.
- 3. Nyomja meg a # gombot.
- 4. A ▲ és ▼ gombok segítségével mozoghat a eseménynapló listájában. Egy riasztás további információinak megtekintésért használja a ◀ vagy ▶ gombot.

# 11. Gyors kezelőhasználati útmutató

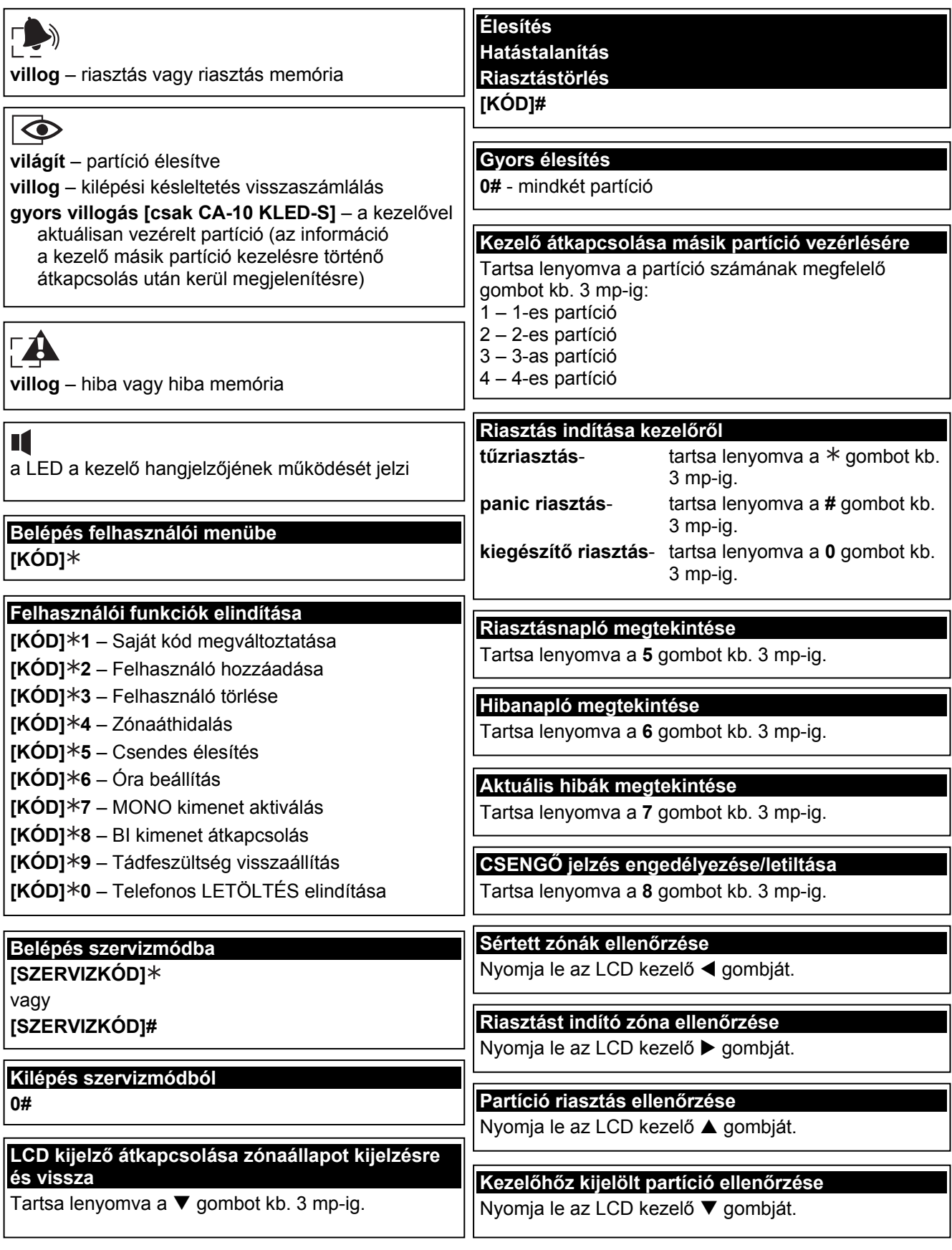

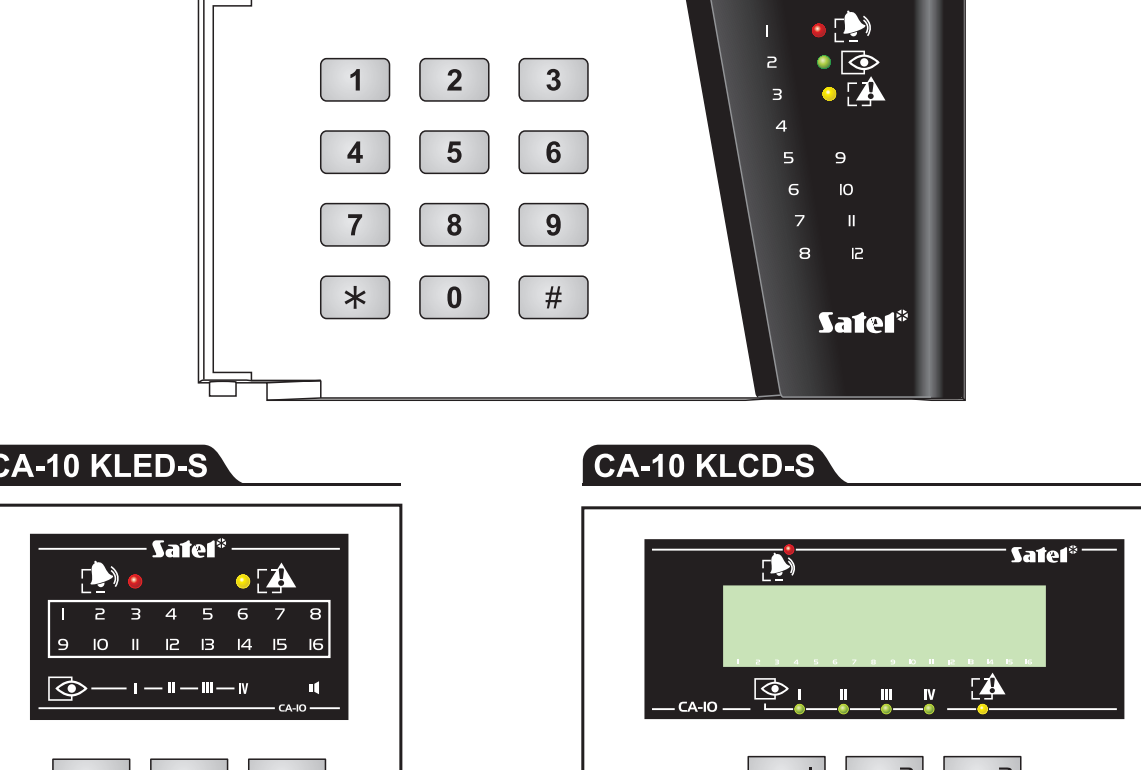

#### C

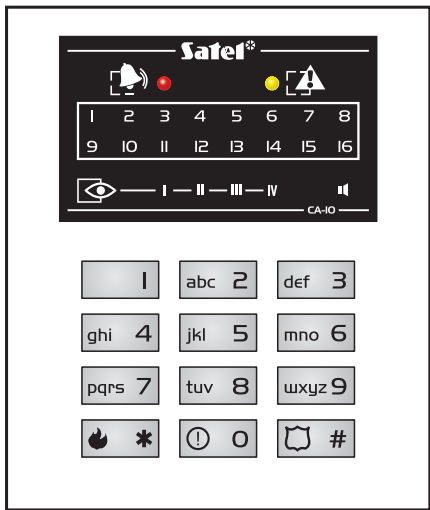

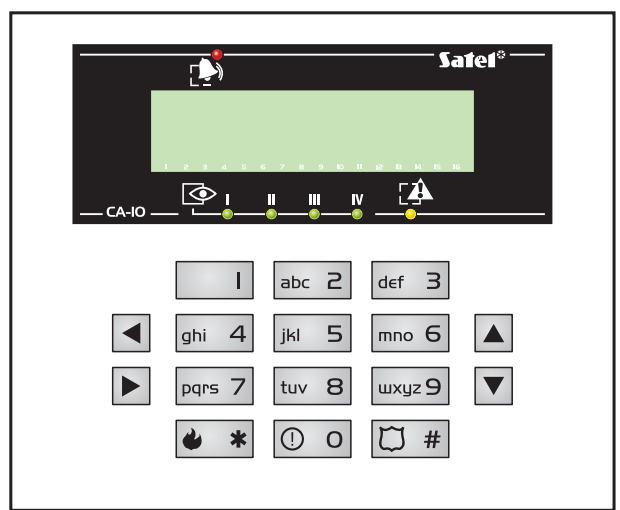

#### CA-10 KLCD

CA-10 KLED

 $\Box$ 

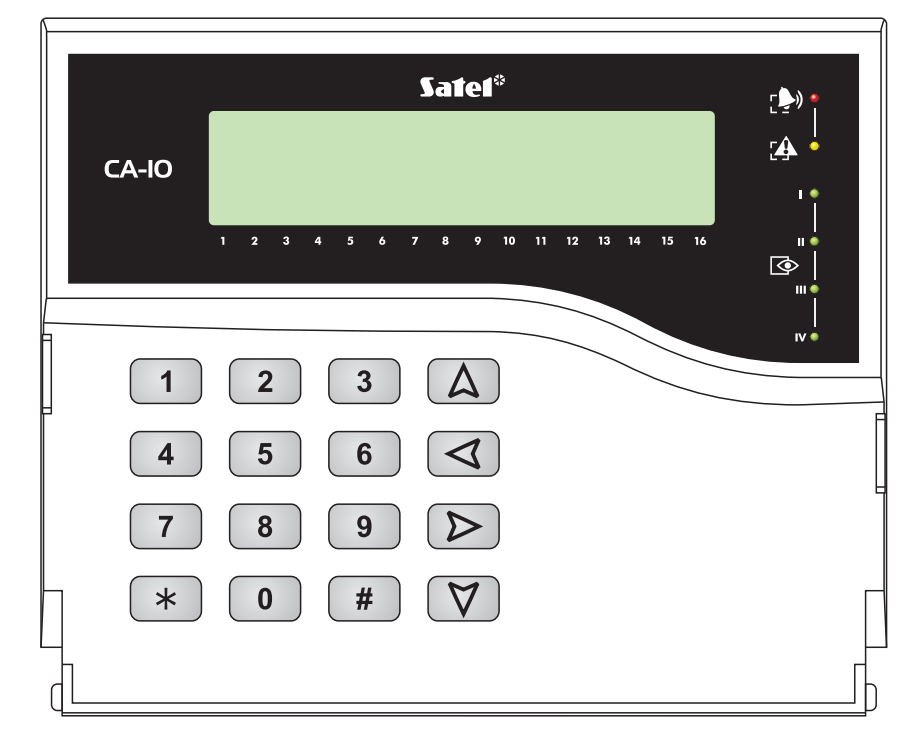